# **USING ZOOM ON IPHONE**

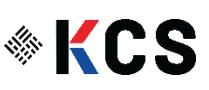

### **INSTALLING ZOOM:**

1. Presioneen la aplicacion de Apple en el **[App Store](https://www.apple.com/ios/app-store/)** o en su iOS dispositivo para abrir.

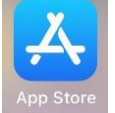

- 2. Toque **Buscar** en la parte inferior derecho de su pantalla.
- 2. 3. Escibir **Zoom** en la caja de busqueda.

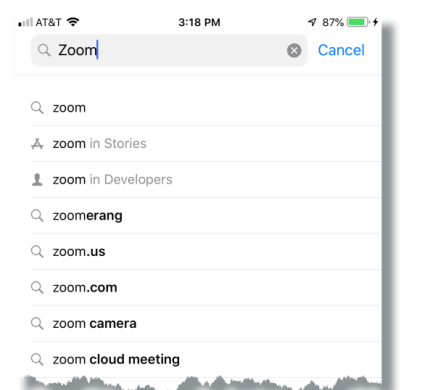

4 Selecione **ZOOM Cloud Meetings** de las aplicaiones disponibles, y despues presione el boton de la nube con la flecha o "**GET** (agarrar)"y descarge la aplicacion.

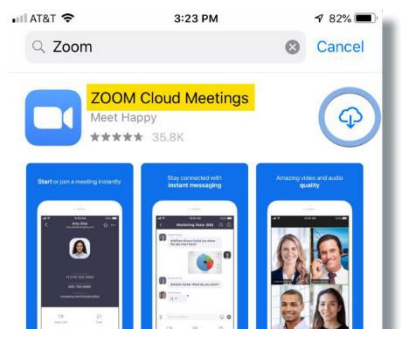

- 5. El proceso de instalacion comenzara.
- 6. Hacer Clic en **Open(abrir)**.

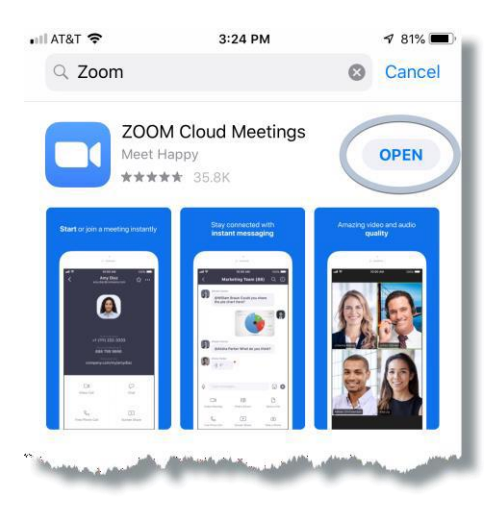

- 7. Abrir el correo que su proveedor le mando con el enlace de Zoom.
- 8. Haga clic en el enlace y le aparecera en su pantalla.
- 9. Presione "Join from your Browser" y lo llevara directamente.

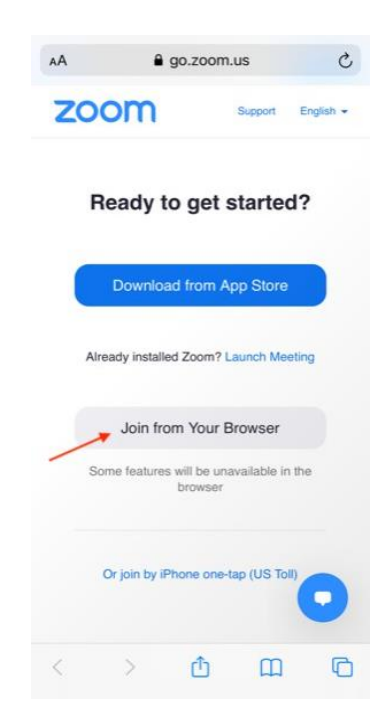

## **COMO ACTIVAR SU VOZ:**

1. Cuando entre a la junta, su microfono puede estar apagado. Si usted mira el microfono en la parte de abajo a un lado de la camara, quiere decir que su voz esta apagada.

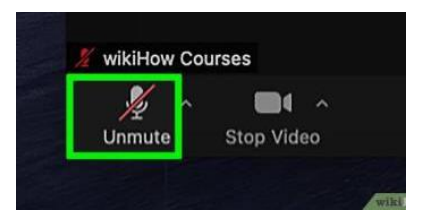

2. Para activar el sonido, haga clic en el microfono con su cursor y la linea roja desaparecera para mostrar que el sonido esta activado, como en la imagen acontinuacion.

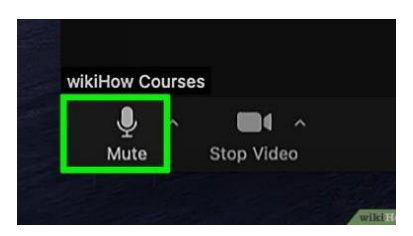

## **COMO PRENDER Y APAGAR SU CAMERA:**

- 1. En la primera foto, la fleche roja le indica la camara de video. Cuando se mira asi esta encendida.
- 2. En la segunda foto, la camara de video tiene una linea roja, esto quiere decir que su video esta apagado.

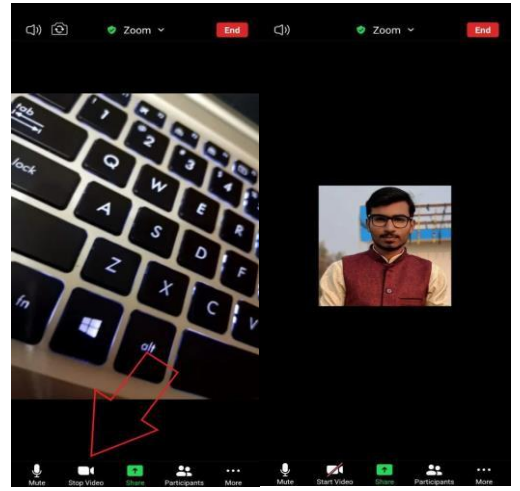

### **COMO TERMINAR SU LLAMADA:**

- 1. En la esquina de la derecha, hay un boton rojo "Leave (Salir)" presionelo solo una vez.
- 2. Un boton aparecera "Leave the Meeting," haga clic para salir o terminar la conversacion.

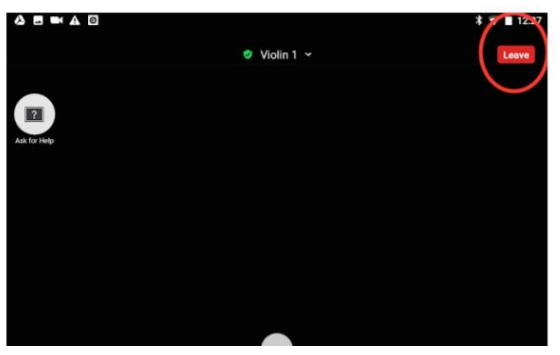